# 论文查收查引提交流程

# 一、查收查引平台注册

1. 登录安徽医科大学图书馆网站, 点右上角: 查新站

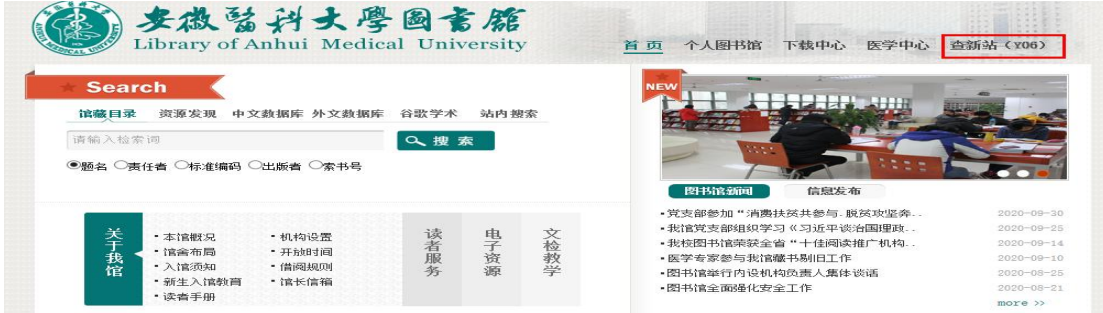

2.点击:安徽医科大学查收查引自助服务系统

安徽医科大学查收查引自助服务系统

查收查引范围:

(1) 查收 (论文检索报告), 论文被SCIE/SSCI、Medline、CSCD/CSSCI、北大核心期刊等数 据库收录证明;

(2) 查引 (论文引用报告), 论文被SCIE/SSCI、中国引文数据库 (中国知网) 等数据库引用 情况,包括引用频次(总被引和他引),引文列表等;

(3) 期刊的JCR分区和影响因子;

- (4) 其他 (热点论文、高被引论文的检索证明等)。
- 注: 查收查引最常见类型包括职称评定、报奖、年终考核等。

#### 3. 点击注册新用户 (注册后会收到手机短信提醒通过) 后.

### 再登录,如已有账户的可以直接登录。

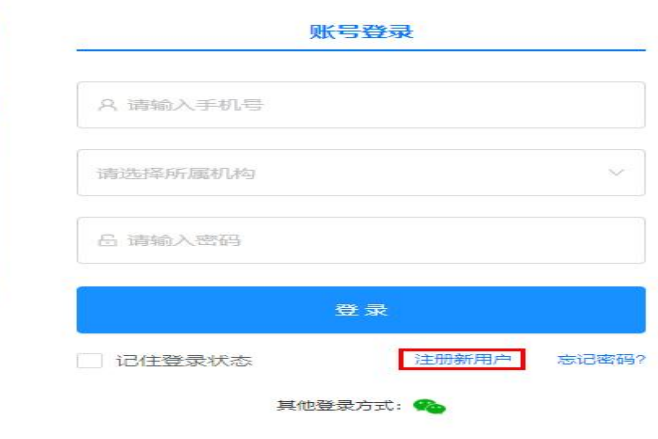

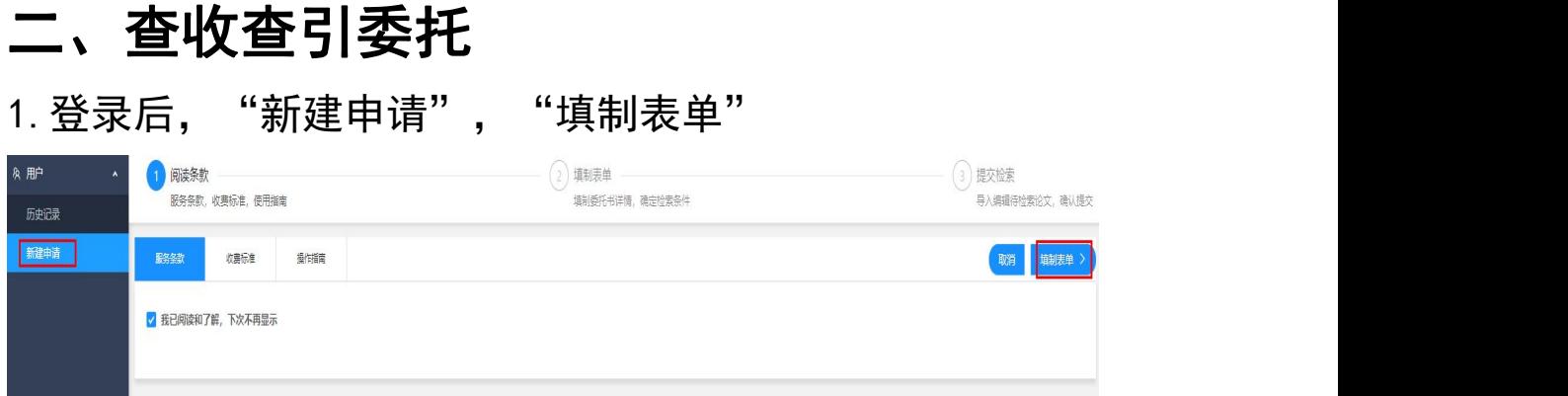

## 2.填写正确的信息后,选择相应模板,点右上角:导入论文

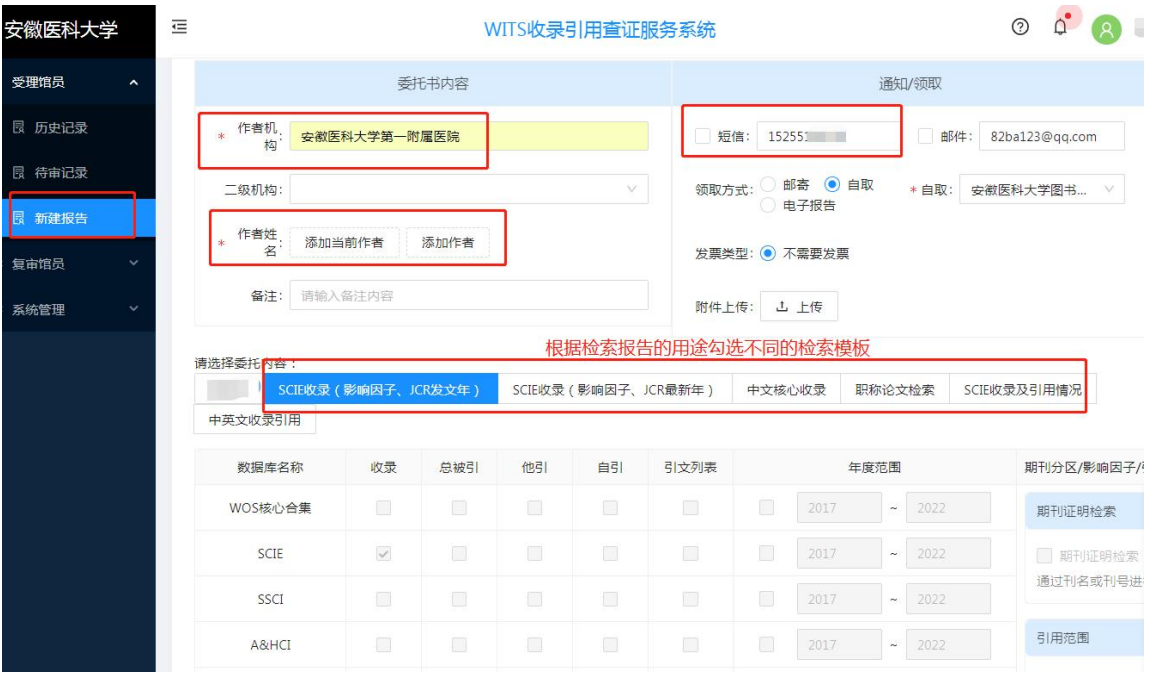

- 3.建议采用以下三种方式导入论文:
- (1)校内用户采用文件导入方式:

文件导入方式具体流程如下:

①英文文献通过如下方式检索并下载保存:

打开安徽医科大学图书馆网站(http://210.45.97.5/),点击: 外文数据库,再点击: SCIE 数据库, 打开后, 一定要勾选 Web of science 核心合集:

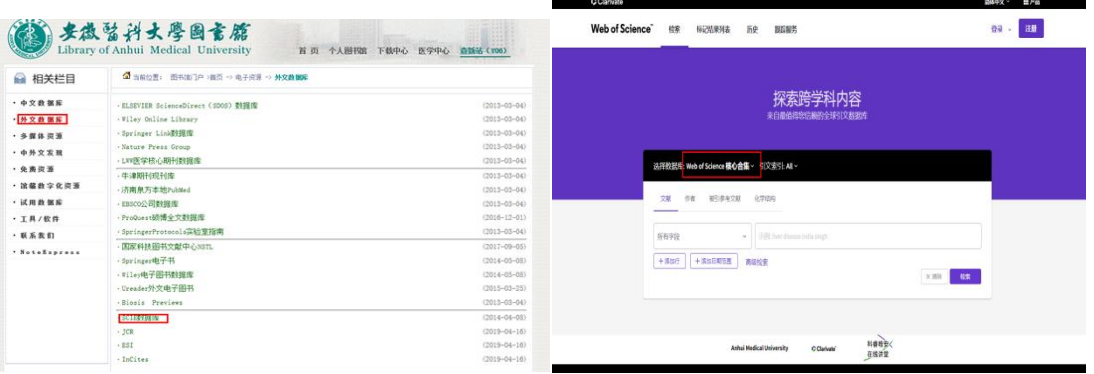

从 Web of science 核心合集中检索到您需要提交的论文, 如果 有多篇论文,先勾选论文添加到结果列表,再点击标记结果列表,最 后导出,选择"纯文本文件"格式导出,保存的文件格式为

"savedrecs.txt"

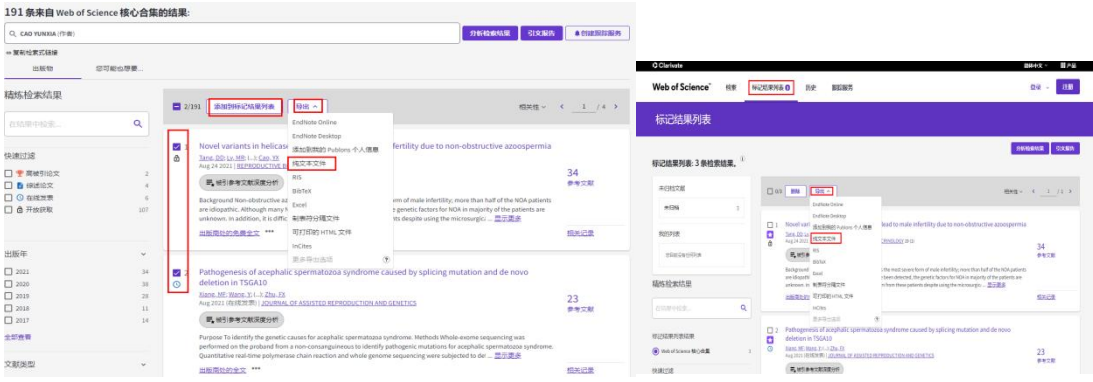

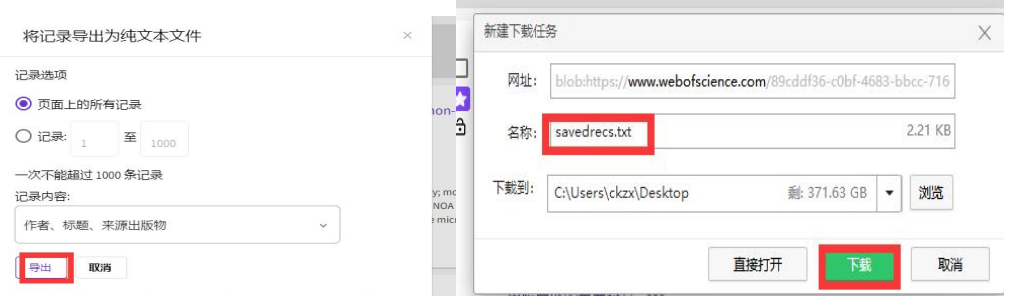

②中文文献通过如下方式检索并下载保存:

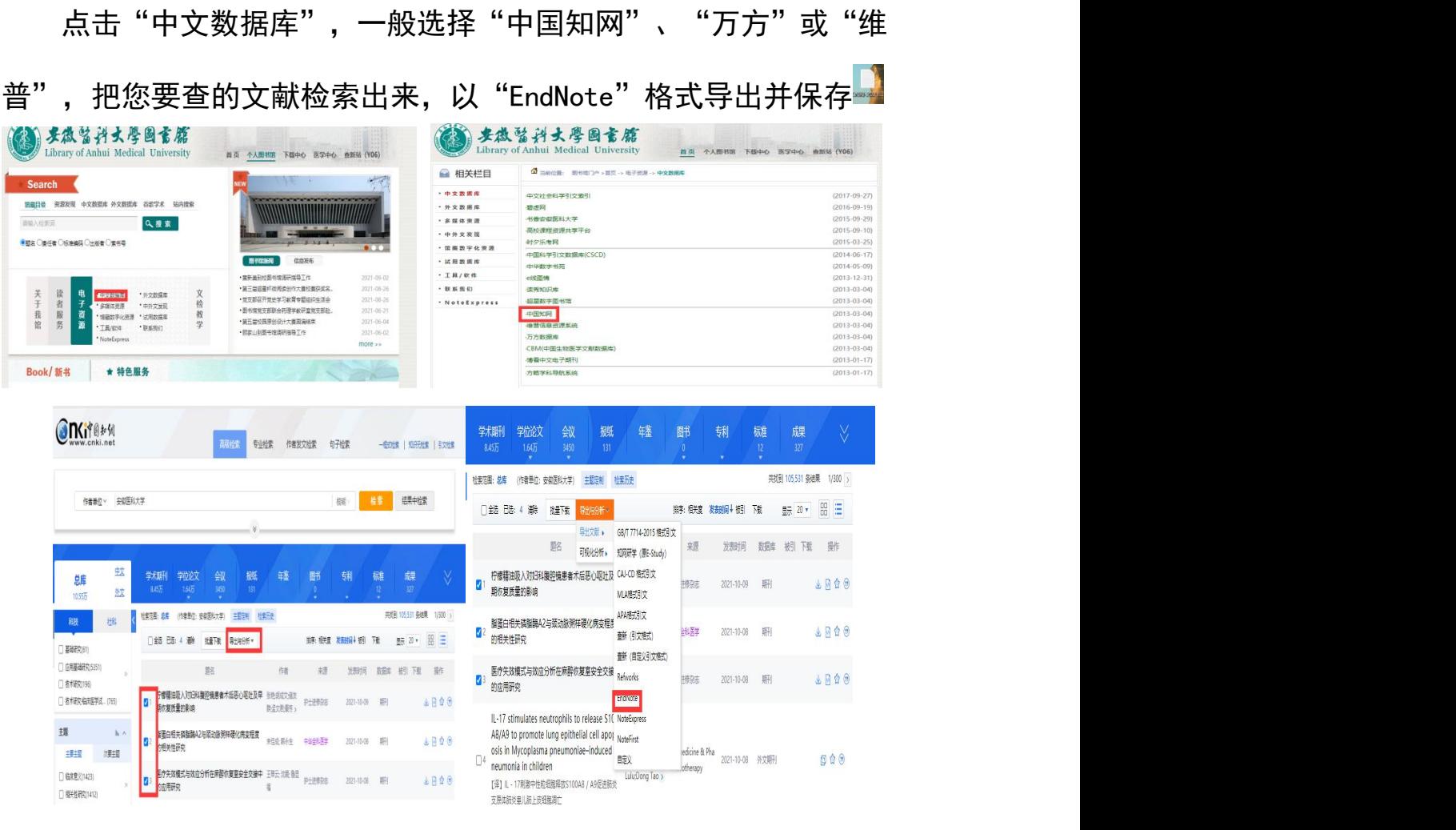

EndNote  $\sqrt{2}$  cases. 文献导出格式 又最号出格式<br>・G8/T 7714-2015 橋式引文<br>・知阿研学(原E-Study)<br>・CAI-CD 橋式引文<br>・ MLA 橋式引文 OF RETE GREEN SHOWS GUN - APA MECHIC ・APA 相式引文<br>・直新(日立大切文称式)<br>・ 嘉新(日立文句文称式)<br>・ Rehworks<br>- **EndNote**<br>- NoteExpress<br>・ NoteExpress  $\cdot$  max

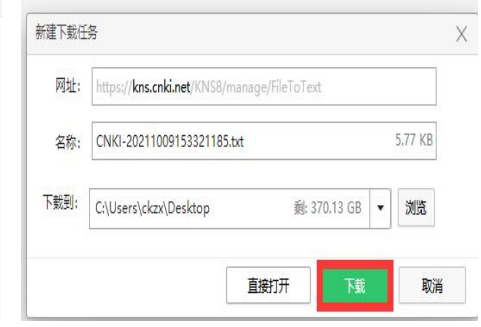

#### 导入论文列表,选文件导入,外文文献是从 Web of science

核心合集里导出来" <sup>savedrecs.txt</sup> ",中文文献从中文数据库中导 出的" смкі-20211009153321185.txt **",**然后上传到这里,即可。

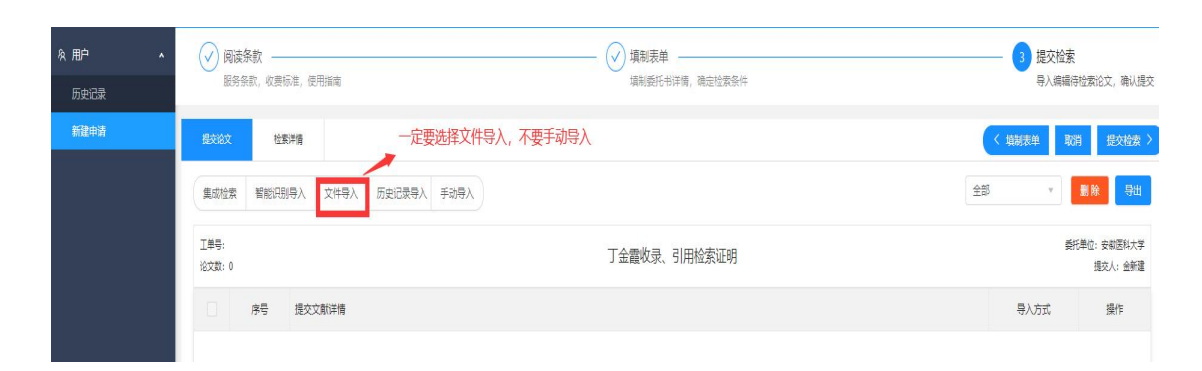

查收查引平台论文导入,上传,提交检索,等待查新员审核

检索 しょうしょう しゅうしょう しんこうしょう

SCI 文献导入示例:

文件导入  $\times$ 1.按系统提供的Excel导入模块,下载并按要求规范填制,经上传和数据验证后导入 下都Event##6 2.按指定格式的数据库查询成果列表文件后,上传导入, SCI导出方式 。<br>SCi纯文本 Scopus导出方式为csv,PubMed导出方式为XML,CSCD导出方式为txl,CSSCI导出方式为txl,<mark>和网导出方式为Endnote </mark>万方导出方式为Endr 3.通过数据库检索后,生成指定格式的成果列表文件。(需本机构支持相应的数据库) WEB OF SCIENCE Engineering Village Scopus MedLine CSCD CSSCI 知网 万方  $\bullet$  打开 上传文件列表 → ↑ ■ > 此电脑 > 桌面 v | ひ | 2 搜索"桌面"  $\leftarrow$  $\rightarrow$ 序号 文献训 组织 → 新建文件夹  $\frac{1}{2} \frac{1}{2} \frac{$ m.  $\bullet$ 修改日期 类型 名称 大小 ●此电脑 □<br>□ QQ图片20190905161014.jpg 2019/9/5 15:23 JPG 文件  $212K$ 3D 对象 □ QQ图片20190905161037.jpg 2019/9/5 15:24 JPG 文件  $203 K$ 图视频 QQ图片20200513162859.jpg 2020/5/13 15:59 JPG 文件 284 K 三图片 RainClassroom\_1.0.0.28.zip 2020/9/9 8:17  $71P \Leftrightarrow 44E$  $1292K$ ■ 文档 2020/10/29 19:03 文本文档  $\Box$  savedrecs.txt  $4K$ ● 下载 2019/11/15 10:12 **DOCX 文档**  $2462K$ ♪ 音乐 安医大.pptx 2020/6/23 15:24 PPTX 演示文稿  $2,128K$ 报告正文.doc 2020/10/20 17:52 DOC 文档 89 K 国桌面  $\sqrt{2}$ 冒 博士论文开题查新指导.ppt 2020/9/27 17:26 PPT 演示文稿 5.679 K Windows (C:) 查收查引委托单.doc DOC 文档 2017/11/16 10:50 47 K - 新加卷 (D:)  $3,146K$ a) 查新 查重 OR 查收查引.pptx 2020/5/22 19:27 PPTX 演示文稿 - 新加卷 (E:)

מכת אינול ו- web or science engineering village scopus inequirie coco cosci אווא האב

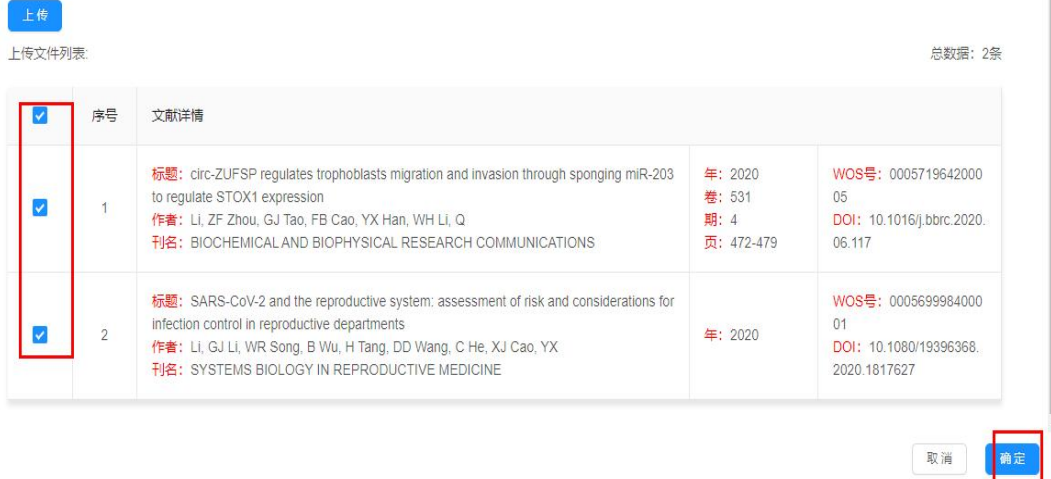

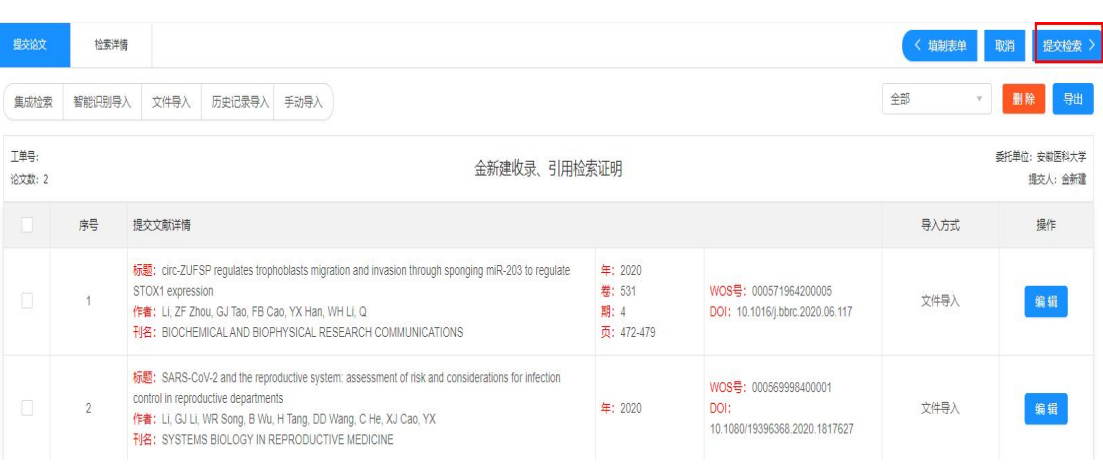

### 中文文献导入示例:

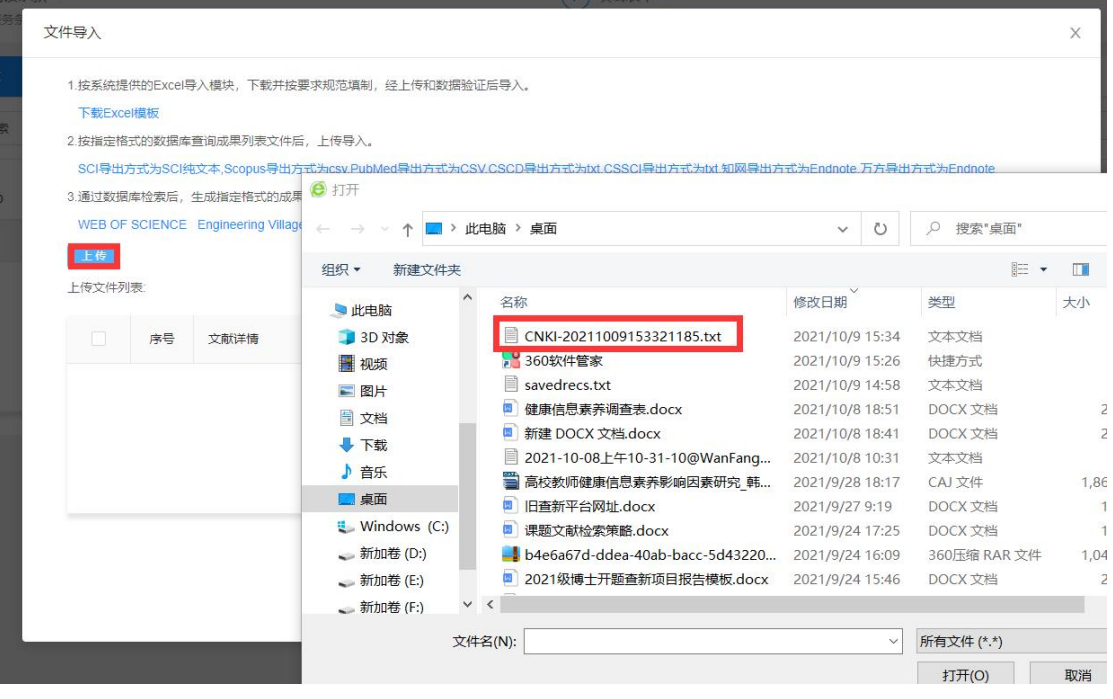

(2)无法访问图书馆数据库资源的用户可以采用集成检索方式:

点击集成检索后可以选择"标题"、"DOI"、"收录号"、"PubMedID"、 "作者+机构"五种检索途径:

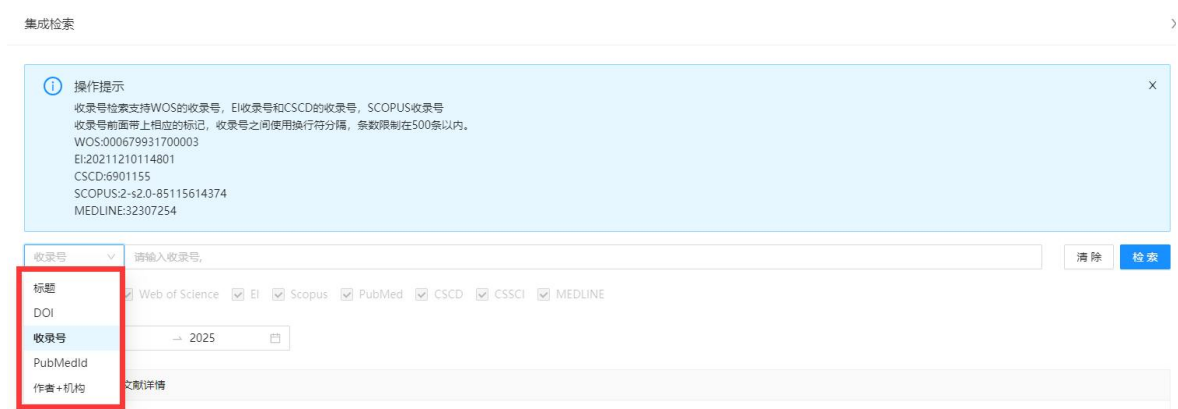

以"标题"检索为例,输入文章标题并选择相应的数据库后,点

击"检索",勾选所需文献后,点击确定即可:

英文检索示例:

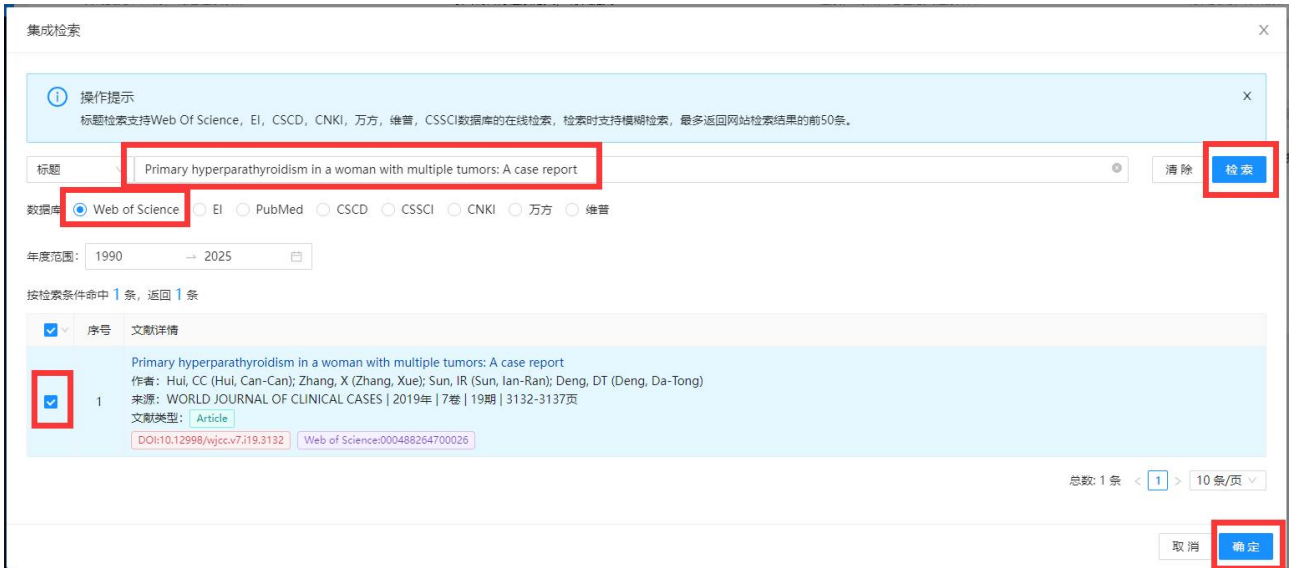

中文检索示例

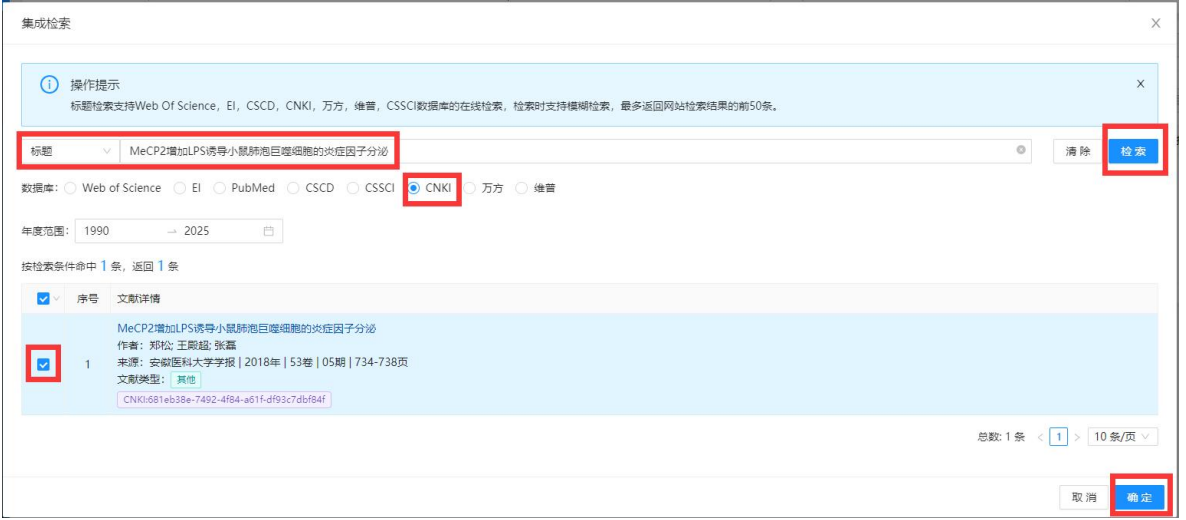

#### 注:请勿勾选 EI、Scopus 数据库。

# (3) 有委托历史的用户重新检索时,可采用历史记录方式添加 相应文献。

 $\mathsf X$ 

历史记录导入

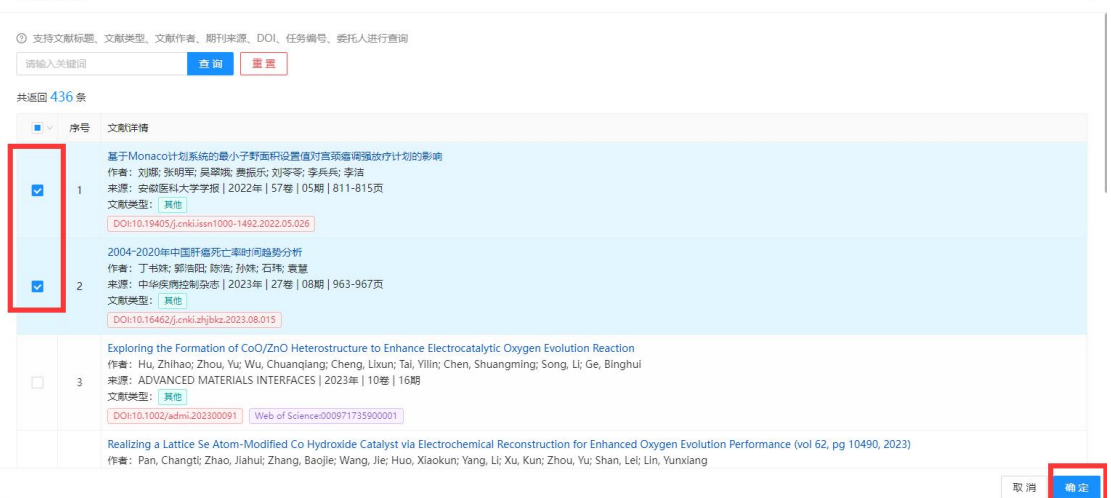

### 三、受理及缴费

委托人提交申请后,等待查新站老师受理并告知费用后, 委托人可以通过以下两种方式缴费:

1.校内转账:图书信息检索(账户名称) 3201001703(项 目编号),转账后凭校内转账单(盖章)领取报告。

2. 使用安徽医科大学综合收费及自助开票系统缴费,使用说 明如下:

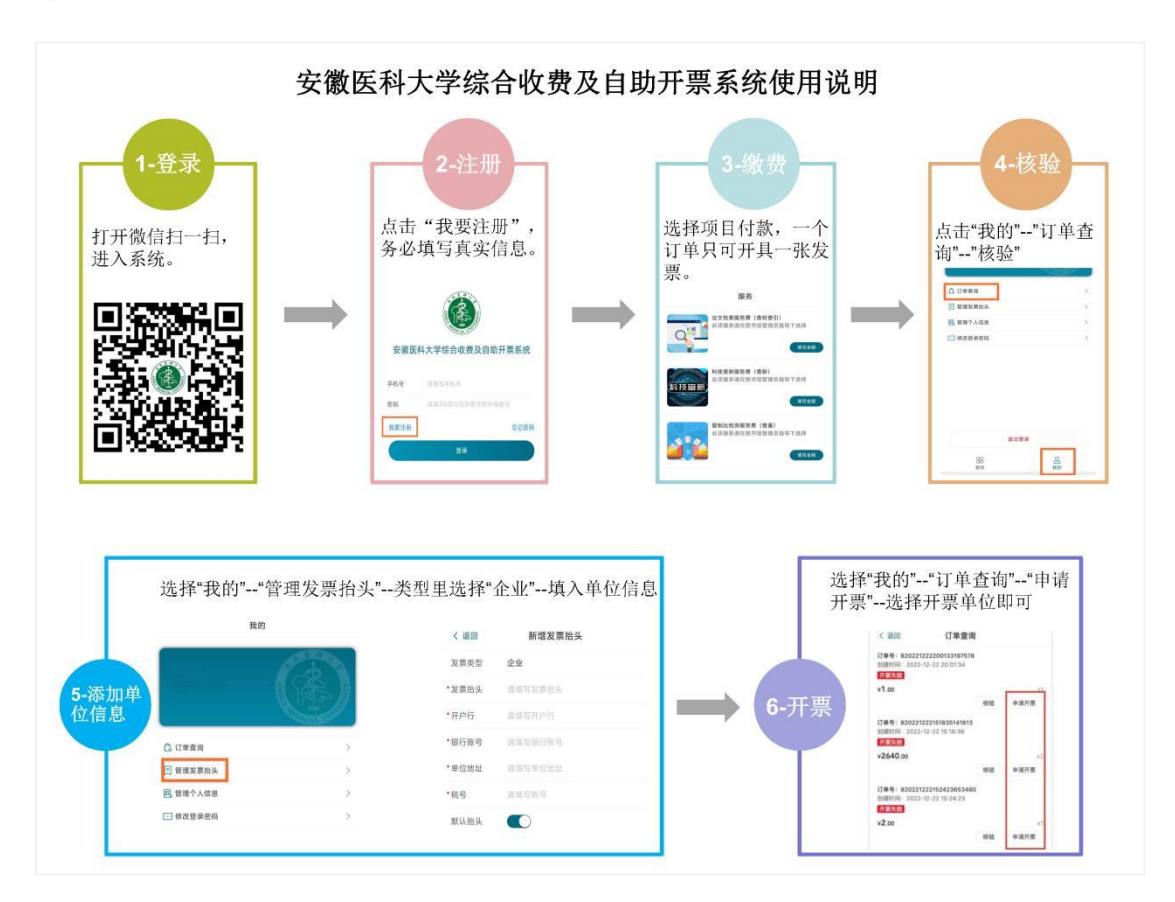

查新站联系电话:0551-65167250

图书馆参考咨询部/教育部科技查新工作站(Y06) 2023 年 9 月 28 日